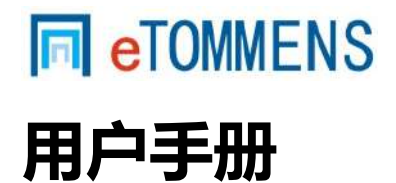

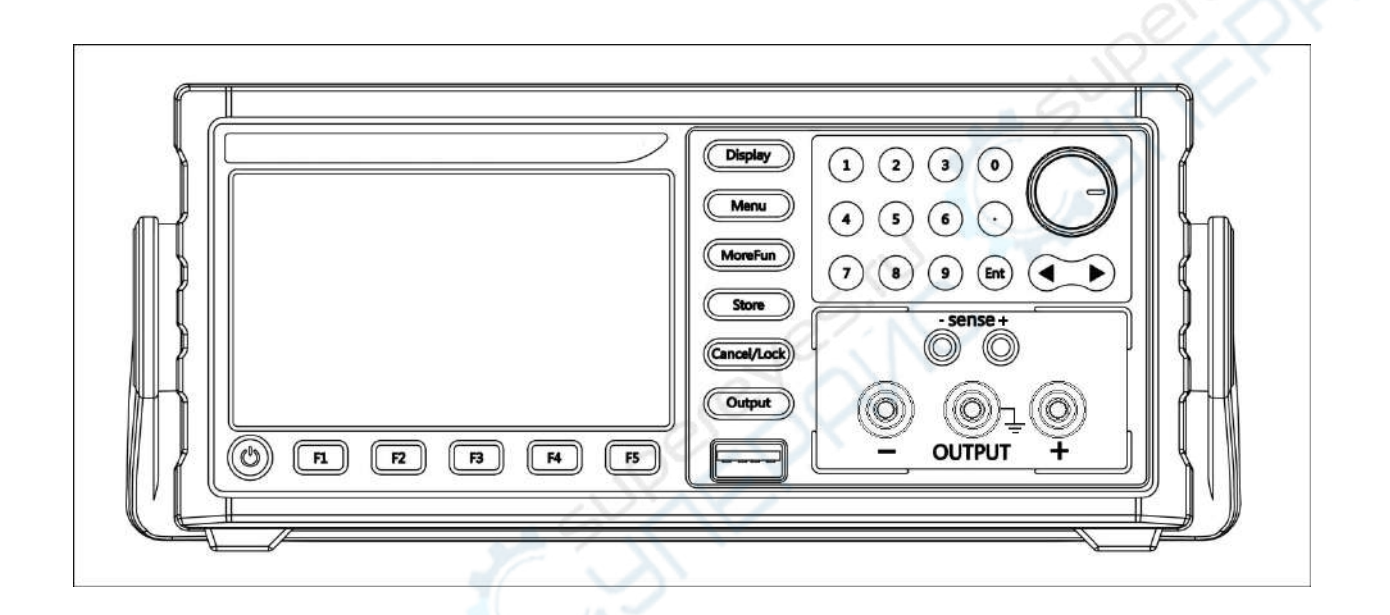

# **eTM-L 系列 彩屏线性程控电源**

**东莞市同门电子科技有限公司**

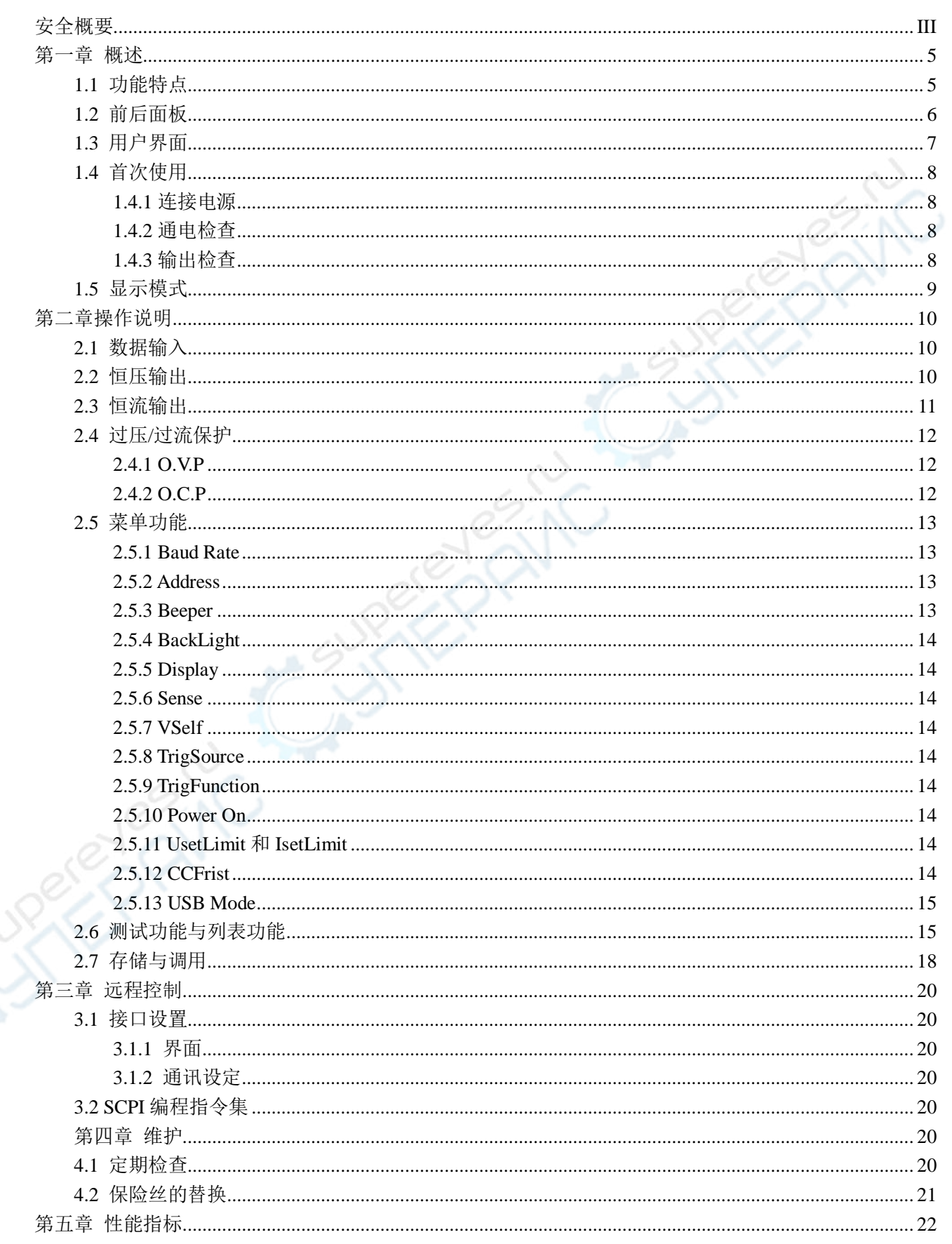

# 目录

### 性能指标若有变动恕不另作声明。 文档格式的约定

- **1.** 按键
	- 本手册中通常用"文本框+文字"表示前面板功能按键。例如: Display
- **2.** 菜单

本手册中通常用带底纹的文字表示一个菜单选项。例如:Address 表示 Menu 按键下"Address"菜单选项。

**3.** 操作步骤

本手册中通常用一个箭头"→"表示下一步操作。例如: Menu→Address 表示 按下前面板上的 Menu 功能键后再按 Address 菜单软键。

# <span id="page-3-0"></span>安全概要

这章节包含了操作电源供应器和储藏环境必须遵循的重要安全说明,为确保您的人身安全, 请在操作之前熟读以下操作说明,确保电源供应器在最佳的工作环境。

#### 安全符号

以下各种安全符号可能会出现在这本操作手册或是本产品上:

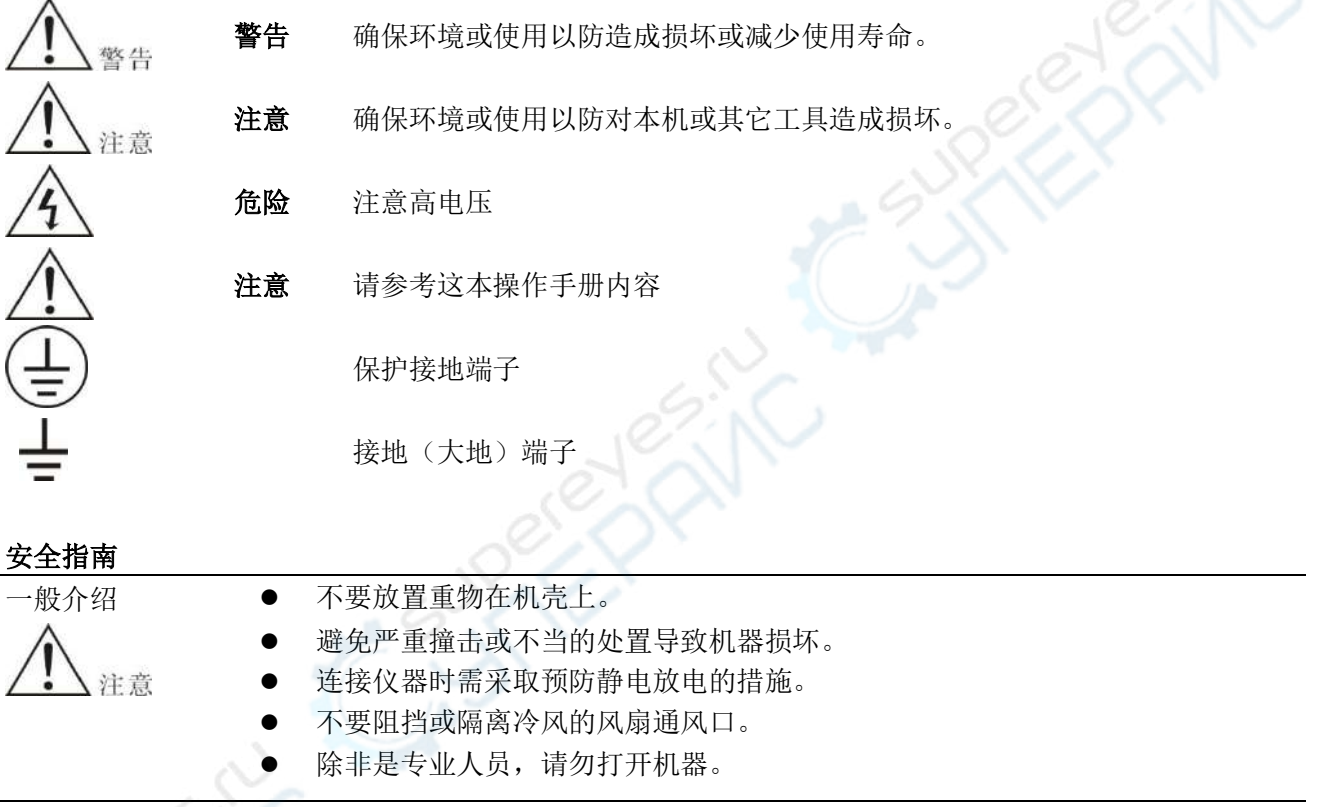

 $\mathscr{E}$ 

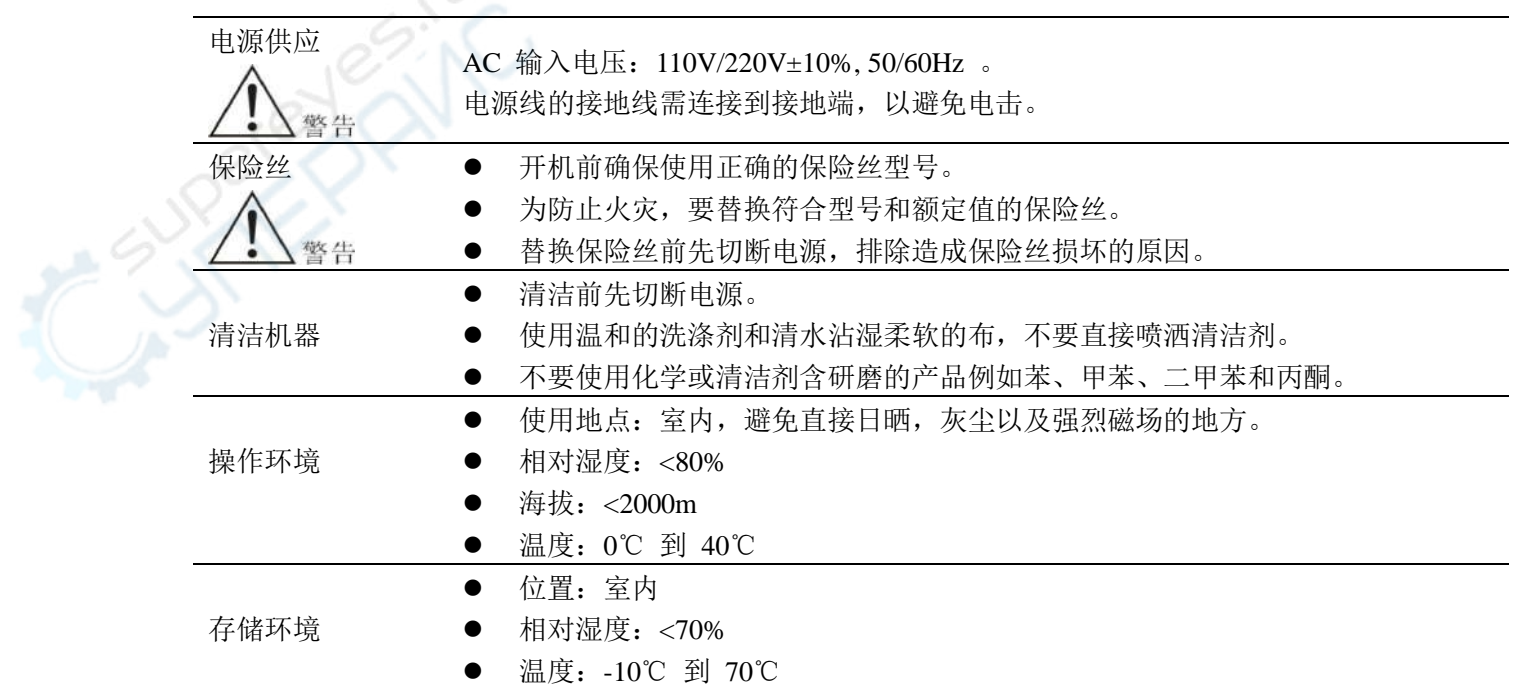

# <span id="page-4-0"></span>第一章 概述

本系列产品是一款高精确度单输出的可编程线性直流电源,高精度低纹波、可调、多种 操作模式。整个系统完全由微处理机(MPU)控制,可以轻易的利用通讯接口(RS-232) 与计算机(PC)联机,来满足使用者对自动测试及自动控制方面的需求,其软件指令完全 符合SCPI命令格式,方便使用者自行开发自动测试及自动控制应用程序。由于系统的全数 字化,数据输入完全由键盘及旋钮控制,快速精确且方便。可以广泛用于电子产品开发、器 件测试、通信行业、实验室和科研机构。

## <span id="page-4-1"></span>**1.1** 功能特点

- 高精确度和高分辨率1mV/0.1mA
- **4.3寸TFT**彩色液晶显示,可以全面地显示电源的状态
- 恒压/恒流自动切换
- 具有输出控制开关,控制更加灵活
- 100 组设定储存与调出功能,可存储/调用100组电压电流等数据,定时执行可达到 简易的自动测试目的
- 具有定时输出功能,支持无限及指定循环次数的输出
- 远程感应实现补偿负载线的压降
- 过载保护,极性接反保护,过压保护,过流保护,过温度保护
- 方便且快速的操作与设定界面,高速调节旋钮和数字按键输入
- 一键锁定功能,有效防止误操作
- 内置蜂鸣器作为提示或警告
- 温控风扇转速使仪器具有低噪声,风扇寿命更长久
- 可显示负载电阻值,具有低电阻测量功能
- 支持U盘存储
- 标配RS232接口,编程指令集符合SCPI

# <span id="page-5-0"></span>**1.2** 前后面板

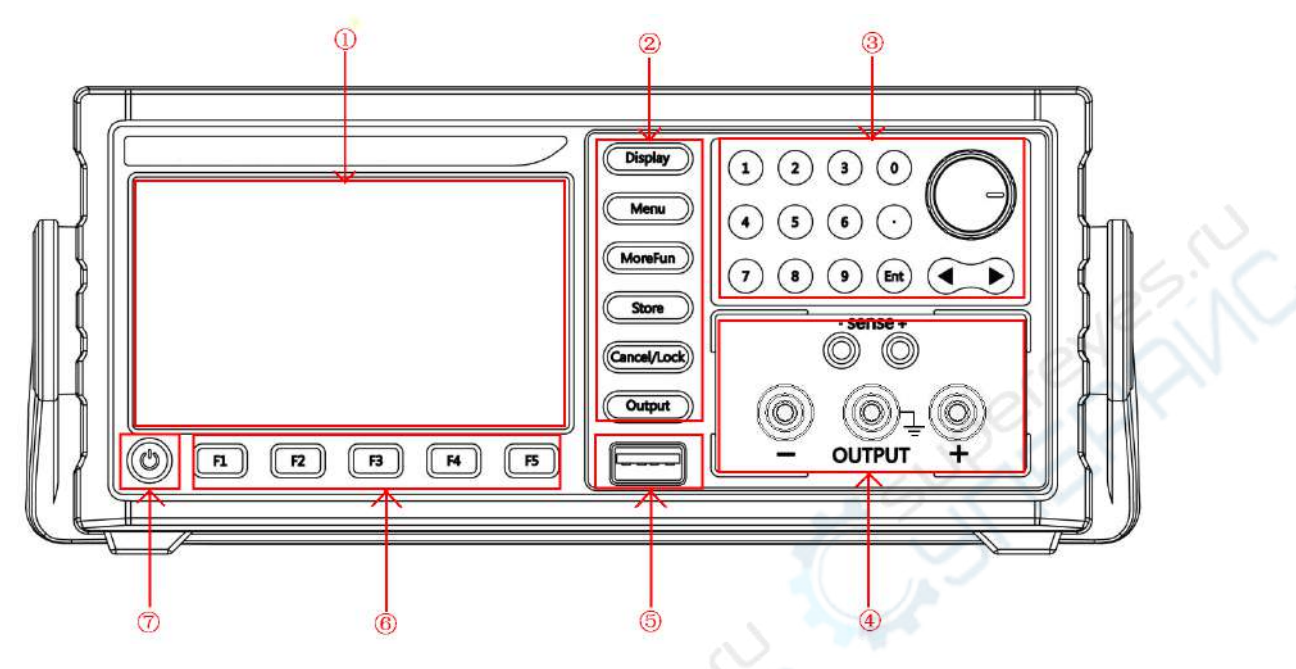

前面板图

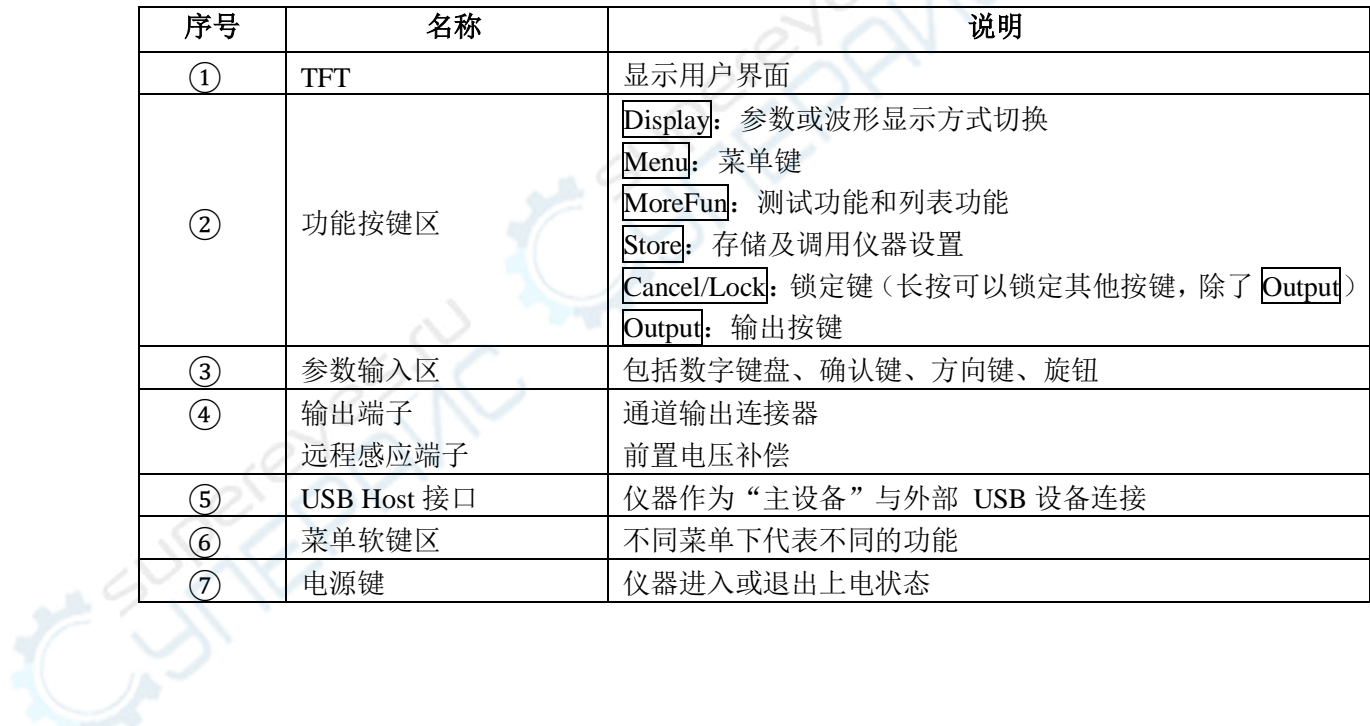

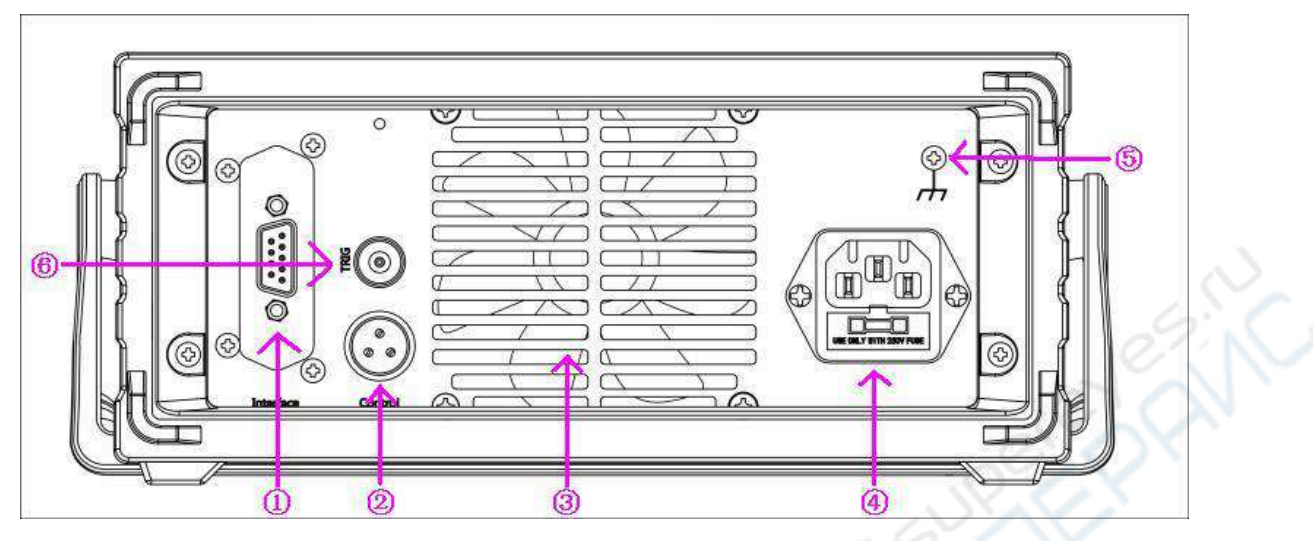

后面板图

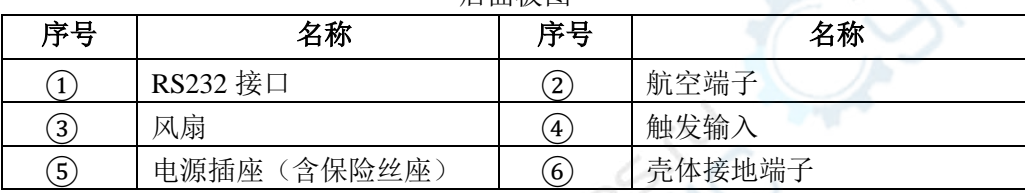

# <span id="page-6-0"></span>**1.3** 用户界面

设备提供两种显示模式,每种模式对应不同的界面,详见"显示模式"的说明。

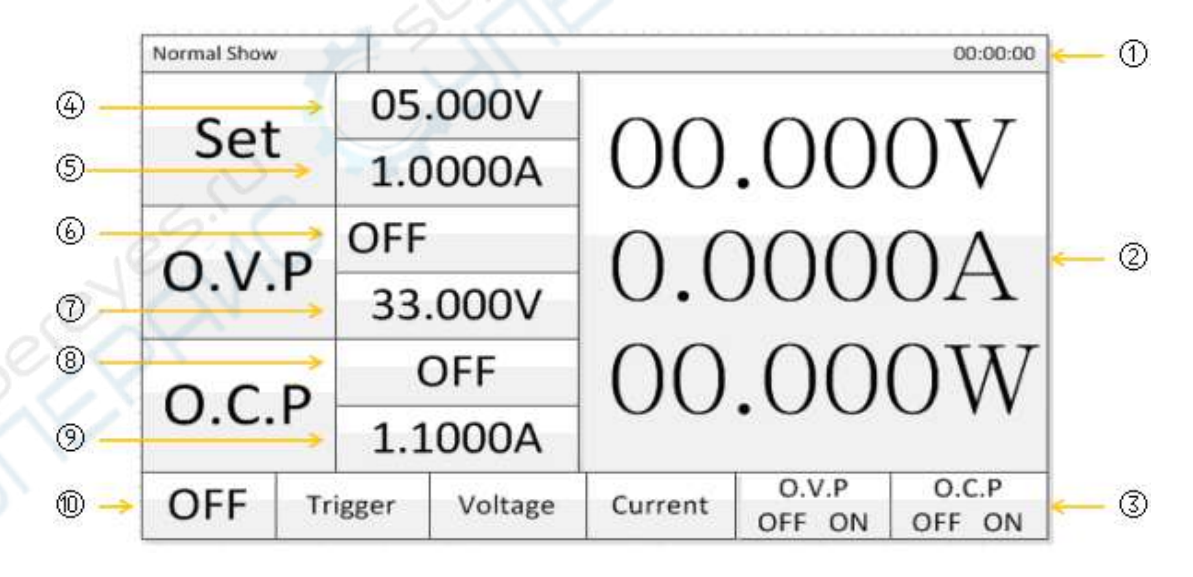

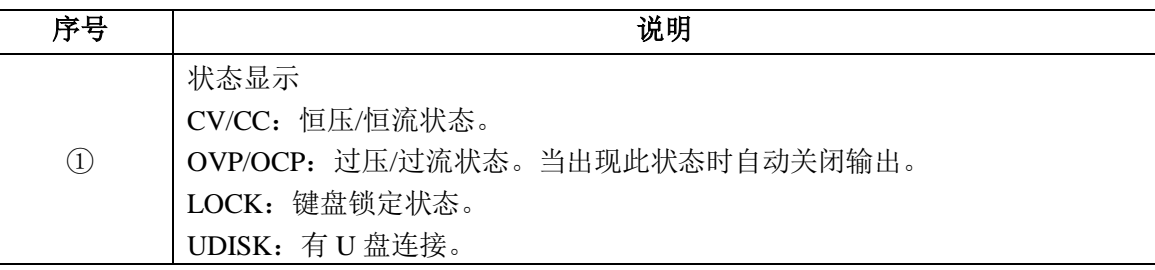

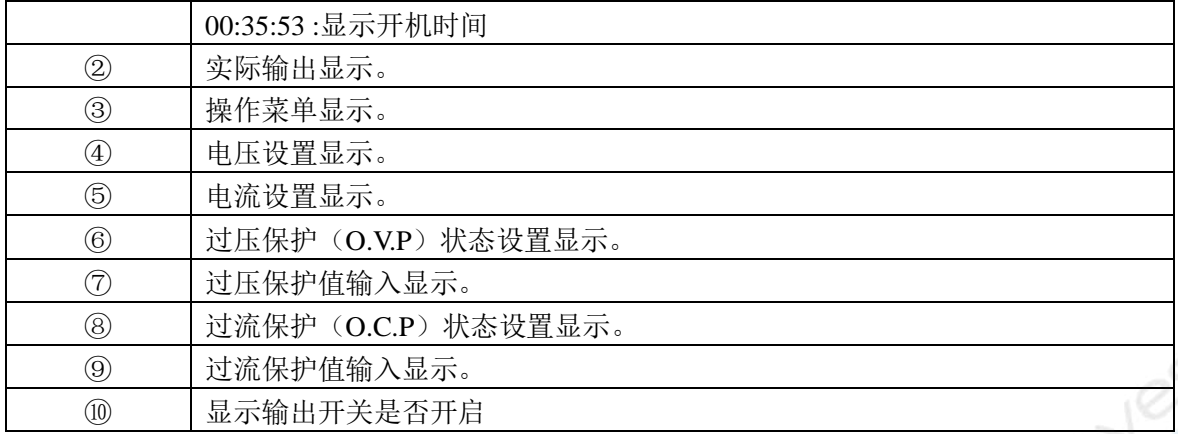

# <span id="page-7-0"></span>**1.4** 首次使用

### **1.4.1** 连接电源

- <span id="page-7-1"></span>1. 输入电源需求 输入电源详情请参考第五章性能指标。
- 2. 检查保险丝 仪器出厂时,已安装合适的保险丝。请参考 4.2 节,确保开机前使用正确的保险丝型号。 3. 连接仪器电源线

请使用附件提供的电源线将仪器连接至交流电源。

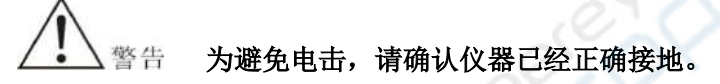

#### **1.4.2** 通电检查

<span id="page-7-2"></span>按下前面板电源开关键,仪器启动并执行自检操作,若自检通过,屏幕会显示开机界面, 否则,系统会提示相应的自检失败信息(包括模拟板 1、模拟板 2、风扇、温度)。

提示: 关机后若再次开机,请保证两次的开机时间间隔大于 5s。

#### **1.4.3** 输出检查

<span id="page-7-3"></span>输出检查可确保仪器能正确响应前面板操作,并输出额定值。输出检查包括通道空载时 的电压输出和短路时的电流输出。

1. 输出开关

欲打开电源输出, 按下 Output 键, 其背灯变亮; 再次按下该键将关闭输出, 字符背灯 熄灭。

- 2. 电压输出检查
- (1) 仪器空载时,打开电源键,确认电流设置值不为 0;
- (2) 按下 Output 键,待其背灯变亮后,通道处于恒压输出状态(CV)。检查电压是否能从 0 调整到最大额定值。参数输入方法请参考 2.1 节数据输入的介绍,下同。
- 3. 电流输出检查
- (1) 打开电源键;
- (2) 使用一根绝缘的测试引线将前面板输出端子短接;

(3) 将电压值设为最大额定值;

(4) 按下 Output 键,待其背灯变亮后,检查电流能否从 0 调整到最大额定值。

## <span id="page-8-0"></span>**1.5** 显示模式

电源提供两种显示模式:普通显示模式和波形显示模式。用户可根据需要选择适于观察 的显示模式。

#### **1.** 普通显示模式

仪器开机后,直接进入普通显示模式(也可在波形显示模式下按 Display 键切换到普通 显示模式,此时用户界面左上角显示 Normal Show), 如下图所示。该模式采用数字形式 显示电压、电流及功率的设置。您也可以对过压保护及过流保护进行设置。

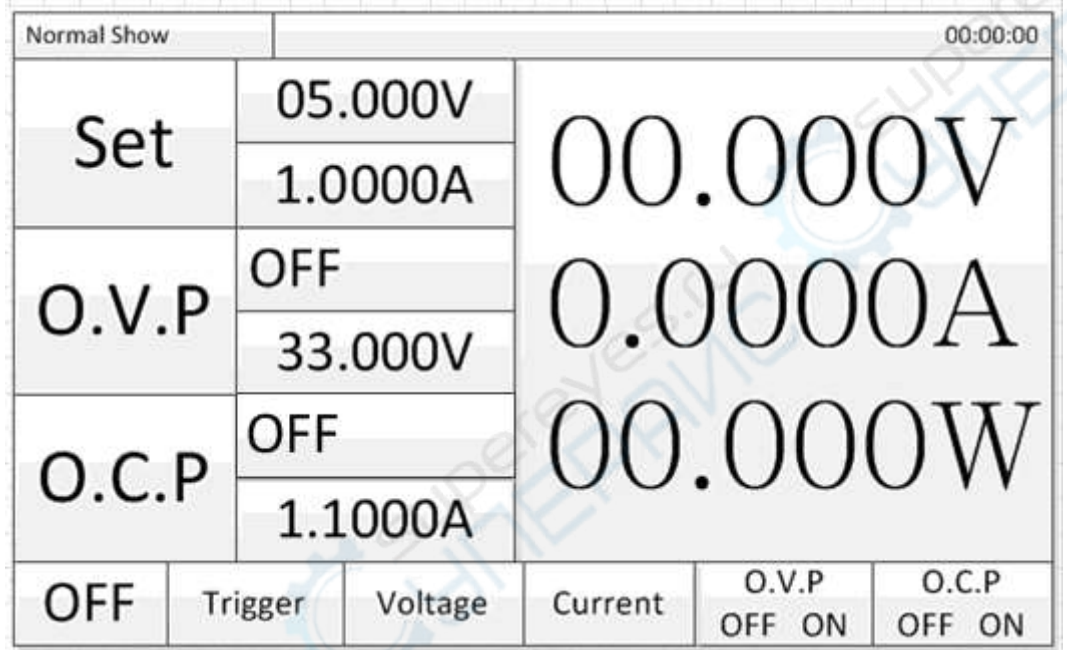

#### **2.** 波形显示模式

在普通显示模式下, 按 Display 键进入波形显示模式(此时用户界面左上角显示 Wave Show)。该模式下,电压、电流及功率值将采用数字和波形两种形式显示,使用户对电源 的输出状态一目了然。用户也可以对过压保护及过流保护进行设置。

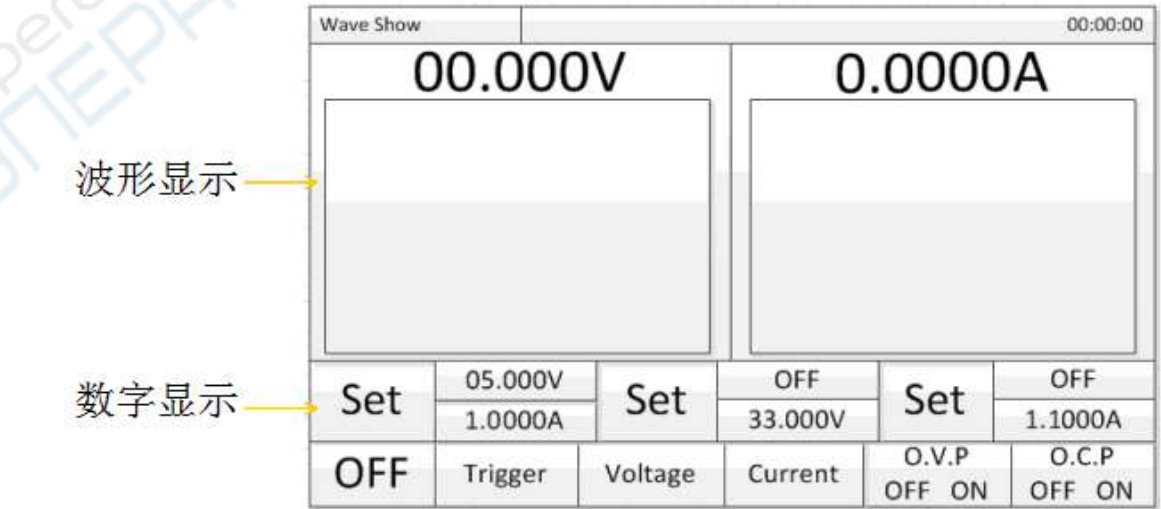

# <span id="page-9-0"></span>第二章 操作说明

### **2.1** 数据输入

电源提供两种参数输入方式:直接数据输入和直接参数输入(修改)。其操作可通过前面 板的数字键盘、方向键和旋钮键完成,如下图所示。

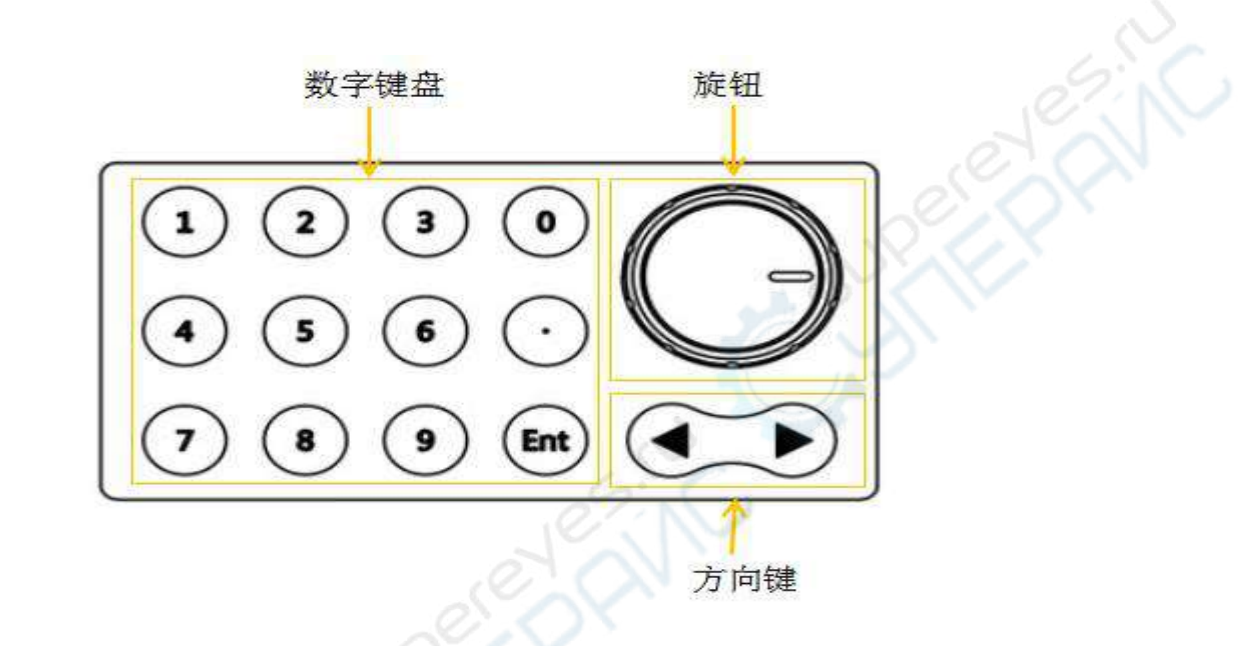

- **1.** 直接数据输入:该输入方式采用数字键盘来完成,适用于下述几种参数设置。
- (1) 电压、电流设置
	- 按下前面板的 Voltage 或 Current 菜单键, 选中相应菜单(菜单字体反显);
	- 使用数字键盘输入数值,然后按 Enter 键确认输入,电压默认单位为 V,电流默认 单位为 A(下同)。
- (2) 过压保护、过流保护设置 选中 O.V.P 或 O.C.P 菜单后进行设置,其操作步骤与电压、电流设置相似。
- 2. 直接参数输入(修改): 该输入方式采用旋钮和方向键来完成,适用于下述几种参数设 置。
- (1) 适用于上述所有可采用直接数据输入的设置,例如:电压、电流设置
	- 将界面切换至普通显示模式或波形显示模式;
		- 按下前面板的 Voltage 或 Current 菜单键,选中相应菜单。此时,光标定位于 Voltage 或 Current 输入框中;
	- 旋转面板上的旋钮可直接增大或减小光标所在位置的电压或电流数值;按左或右方 向键可向左或向右移动光标,从而改变其他位置上的电压或电流数值。
- (2) 存储/调用位置的选择
	- 按前面板的 Store 键, 进入对应界面;
	- 通过旋转旋钮,选择想要操作的存储/调用位置。

#### <span id="page-9-1"></span>**2.2** 恒压输出

电源提供两种电源输出模式:恒压输出(CV)和恒流输出(CC)。通道的输出模式由设 定的电压值、电流值以及所接的负载决定。仪器输出的电压值或电流值不会超过设定值。CV 模 式下,输出电压等于用户设定的电压值;CC 模式下,输出电流等于用户设定的电流值。

例如:电压设为 16V,电流设为 3A,接入负载为 8Ω/300W。由于 8Ω×3A = 24V > 16V,  $\overline{m}$  16V/8Ω = 2A < 3A, 所以该通道恒压输出 16V、2A 的电源。

操作步骤:

1. 连接输出引线:将仪器输出端子按下图所示方式与负载相连。

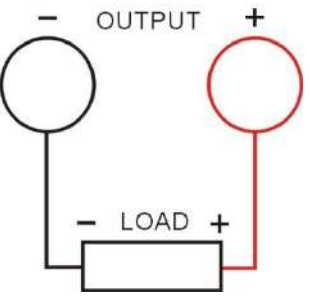

参考下表选取输出引线,并尽量使用较短的引线。

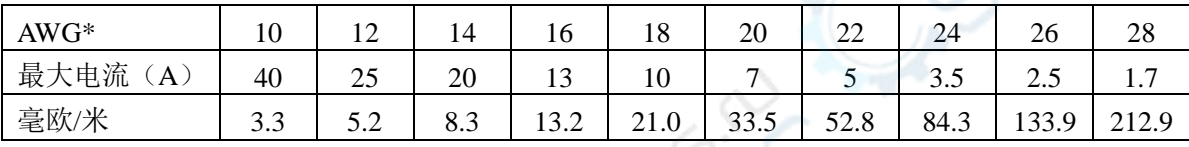

\*注:AWG 即美国线规(American Wire Gauge)。

不正确的连接可能导致本产品或连接到本产品的设备损坏。

- 2. 打开电源:按电源键,启动仪器进入工作状态。
- 3. 电压设置: 按 Voltage 菜单键, 将电压值设为 16V。
- 4. 电流设置: 按 Current 菜单键, 将电流设为 3A。

5. 打开输出: 按下 Output 键(对应背灯亮), 仪器将工作在恒压输出模式下。

#### 提示:

<span id="page-10-0"></span>在 CV 模式下,若因负载变化导致输出电流超过设定值,仪器将根据当前设置的电流值切换 到 CC 模式,并且输出电压也将成比例的减小。此时,可增大电流设定值恢复 CV 输出。

### **2.3** 恒流输出

例如:电压设为 16V,电流设为 5A,接入负载为 2|Ω/300W。由于 2|Ωx5A = 10V < 16V,  $\overline{m}$  16V/2Ω= 8A > 5A, 所以该通道恒流输出 10V、5A 的电源。 操作步骤:

1. 连接输出引线:将仪器输出端子按下图所示方式与负载相连。

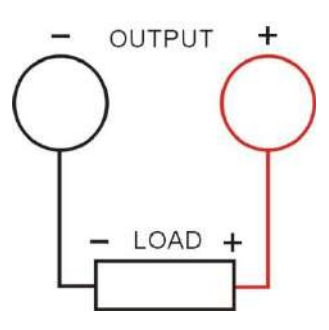

不正确的连接可能导致本产品或连接到本产品的设备损坏。

- 2. 打开电源:按电源键,启动仪器进入工作状态。
- 3. 电压设置: 按 Voltage 菜单键, 将电压值设为 16V。
- 4. 电流设置: 按 Current 菜单键, 将电流设为 5A。
- 5. 打开输出: 按下 Output 键(对应背灯亮), 仪器将工作在恒流输出模式下

#### 提示:

在 CC 模式下,若因负载变化导致输出电压超过设定值,仪器将根据当前设置的电压值切换 到 CV 模式,并且输出电流也将成比例的减小。此时,可增大电压设定值恢复 CC 输出。

### <span id="page-11-0"></span>**2.4** 过压**/**过流保护

为防止电源输出超过负载额定值,造成负载损坏,电源设计了过压保护(O.V. P)及过 流保护(O.C.P)功能。用户可灵活设置过压和过流保护参数,并根据需要启用/禁用该功能。 启用后,当电源输出超过 O.V.P 或 O.C.P 设置值时,仪器将自动切断输出,从而有效保护 负载。

#### <span id="page-11-1"></span>**2.4.1 O.V.P**

O.V.P 设置包括参数设置及启用/禁用过压保护。具体操作步骤如下:

- 1. 参数设置
	- 选中 O.V.P 菜单;
	- 使用数字键盘直接输入数值(不同机型设置范围可能不同),并按 Enter 键确认;
	- 参数设置成功,观察 O.V.P 输入框的变化。
- 2. 启用/禁用过压保护
	- 按下 Output 键,开启输出;
	- 选中 O.V.P 菜单;
	- 通过重复按 O.V.P 菜单键, 切换 O.V.P 的状态为 "ON"或 "OFF"(观察界面中 O.V.P 输入框的变化)从而启用/禁用过压保护功能。

#### 提示:

通道输出关闭时, O.V.P 输出也关闭, 但可以设置参数。输出电压超出过压保护值时, 输出 自动关闭。O.V.P 的默认状态为"OFF",您可以根据需要进行设置。

#### <span id="page-11-2"></span>**2.4.2 O.C.P**

O.C.P 设置包括参数设置及启用**/**禁用过流保护。具体操作步骤如下:

1. 参数设置

- 选中 O.C.P 菜单;
- 使用数字键盘直接输入数值(不同机型设置范围可能不同), 并按 Enter 键确认;
- **●** 参数设置成功,观察 O.C.P 输入框的变化。
- 2. 启用/禁用过流保护
	- 按下  $\overline{\text{Output}}$ 键, 开启输出;
	- 选中 O.C.P 菜单;
	- 通过重复按 O.C.P 菜单键, 切换 O.C.P 的状态为"ON"或"OFF"(观察界面中 O.C.P 输入框的变化), 从而启用/禁用过流保护功能。

#### 提示:

通道输出关闭时, O.C.P 输出也关闭, 但可以设置参数。输出电流超出过流保护值时, 输出 自动关闭。O.C.P 的默认状态为"OFF",您可以根据需要进行设置。

### <span id="page-12-0"></span>**2.5** 菜单功能

按下 Menu 键, 进入菜单功能设置界面, 如下图所示。

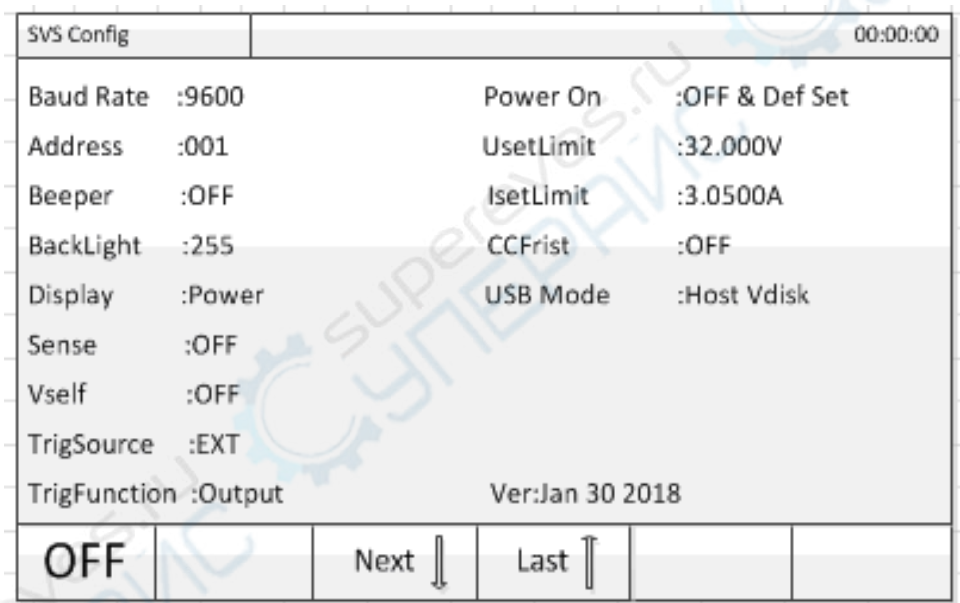

按下 F2、F3,对应选择 Next 和 Last,将光标移动到要修改的参数上,然后旋转旋钮,即 可改变参数值。

#### <span id="page-12-1"></span>**2.5.1 Baud Rate**

按 Menu 后, 将光标移动到 Baud Rate, 然后旋转旋钮, 即可改变波特率, 可供选择的 波特率有 1200, 2400, 4800, 9600, 19200, 38400, 57600 和 115200, 单位为波特(Baud)。

#### **2.5.2 Address**

<span id="page-12-2"></span>按 Menu 后, 将光标移动到 Address, 然后旋转旋钥或用数字键盘输入地址,即可改变 电源的地址,可供选择的地址有 001 到 250 共 250 个地址。

#### **2.5.3 Beeper**

<span id="page-12-3"></span>按 Menu 后, 将光标移动到 Beeper, 然后旋转旋钮, 选择"ON"或"OFF", 选择 ON 的话,每次按下按键都会有"滴"的一声,选择 OFF 的话,每次将不会有声音提示。

#### **2.5.4 BackLight**

<span id="page-13-0"></span>按 Menu 后, 将光标移动到 BackLight, 即可调整屏幕亮度, 可调范围从 001 到 255,连续可调,屏幕亮度值可通过数字键盘输入,也可通过方向键和旋钮改变。

#### **2.5.5 Display**

<span id="page-13-1"></span>按 Menu 后, 将光标移动到 Display, 然后旋转旋钮, 选择"Power"或"Resistor", 即可改变显示界面的参数。如果选择 Power, 则显示功率; 如果选择 Resistor, 即可显示电 阻值。

#### **2.5.6 Sense**

<span id="page-13-2"></span>按 Menu 后,将光标移动到 Sense,然后旋转旋钮,选择"ON"或"OFF",选择 ON 的话,则开启电压补偿功能,选择 OFF 则关闭电压补偿功能。

#### **2.5.7 VSelf**

<span id="page-13-3"></span>按 Menu 后,将光标移动到 VSelf, 然后旋转旋钮,选择"ON"或"OFF",选择是 否开启电压微调。

#### **2.5.8 TrigSource**

<span id="page-13-4"></span>按 Menu 后,将光标移动到 TrigSource,然后旋转旋钮,选择 IMM、EXT、Pulse、Level, 改变触发方式, IMM 表示通讯指令触发, EXT 表示外部触发, Pulse 表示脉冲触发, Leve 表示低电平触发。

#### **2.5.9 TrigFunction**

<span id="page-13-5"></span>按 Menu 后, 将光标移动到 TrigFunction, 然后旋转旋钮, 选择 Output 或 List。Output 表示每来一次触发,输出开关的状态就改变一次,如果原来是开启,那么来了一次触发后就 会关闭,反之亦然;List 表示每来一次脉冲,就会进入到列表测试功能的的下一组。关于列 表测试会在后续补充。

#### **2.5.10 Power On**

<span id="page-13-6"></span>按 Menu 后,将光标移动到 Power On,然后旋转旋钮,选择 OFF & Def Set、OFF & User Set 或 ON & User Set。如果选择 OFF & Def Set, 则重新开启电源后, 输 出端子不会有电压电流,而且初始的电压电流值会是默认的 5V/1A; 如果选择 OFF & User Set, 则重新开启电源后, 输出端子同样不会有电压电流, 但是电压 和电流值是用户最后一次使用的电压电流值;如果选择 ON & User Set, 则重新 开启电源后,输出端子会有电压电流,而且电压和电流值是用户最后一次使用的 电压电流值。用户可根据自己的实际需求设置所需的启动模式。

#### **2.5.11 UsetLimit** 和 **IsetLimit**

<span id="page-13-7"></span>按 Menu 后, 将光标移动到 UsetLimit 或 IsetLimit, 通过旋钮或键盘输入电压或 电流的使用上限,最大的电压限制值为 32V,最大的电流限制值为 3.05A。

#### <span id="page-13-8"></span>**2.5.12 CCFrist**

按 Menu 后, 将光标移动到 CCFrist, 然后旋转旋钮, 选择 ON 或 OFF, 选择是

否启用电流优先的模式。

#### **2.5.13 USB Mode**

<span id="page-14-0"></span>按 Menu 后, 将光标移动到 USB Mode, 然后旋转旋钮, 选择 Host Udisk、Device UART 或 Device Udisk,改变电源的 USB 模式。如果选择 Host Udisk(主机模式), 则可以读取、写入和新建 U 盘的数据;如果选择 Device UART (模拟串口模式), 可以将 USB 接口模拟成一个串口,作用与电源后部的 RS232 串口相同,这样用 户就可以从电源的前方直接与电源通信;如果选择 Device Udisk(从机模式), 此时的电源就如同一个 U 盘,用户可以通过电脑读取电源里面的数据(内置 Flash 4M),也可以通过电脑给电源配置输入数据文件。

注意: 每次改变模式后都必须关机重启才可以完成设置。

### <span id="page-14-1"></span>**2.6** 测试功能与列表功能

电源具有定时输出功能,启用后,仪器将输出预先设定的电压、电流值(最多 100 组), 真实地模拟现实中各种电源的运行状况。

#### **2.6.1** 测试功能

按下前面板的 MoreFun 键,进入测试功能界面,如下图所示(注意测试功能的左上角 为"Test Run", 列表功能为"LIst Run", 重复按下 MoreFun 键, 可以在测试功能和列表 功能两个功能之间相互切换),

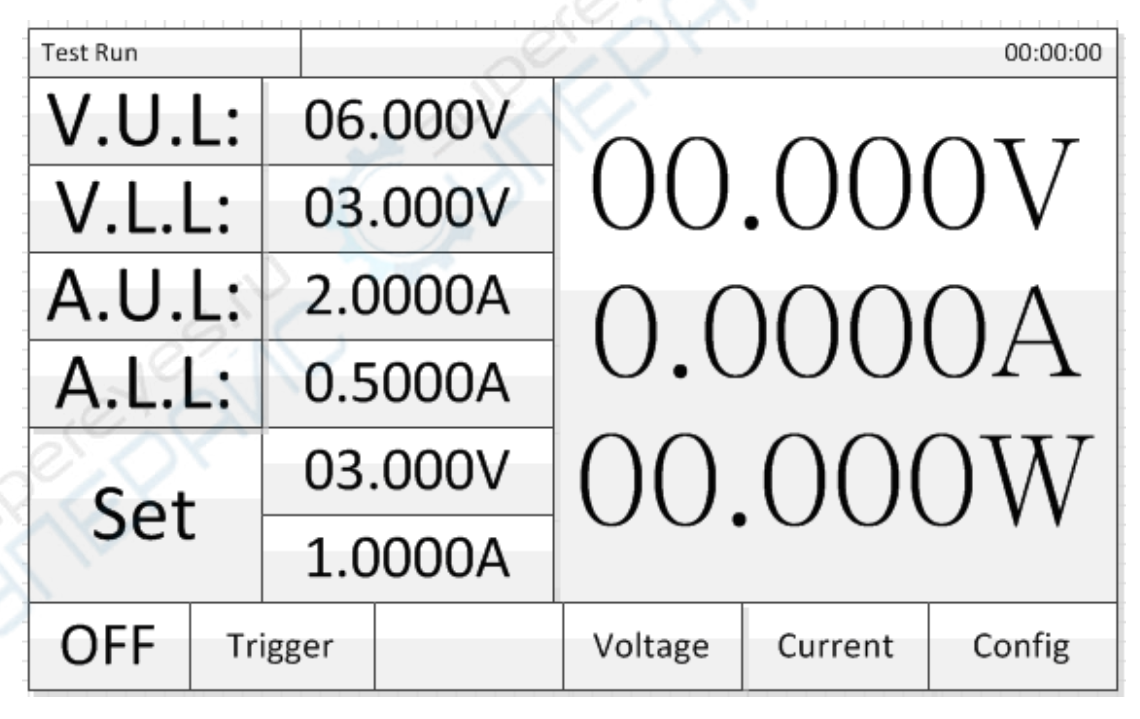

测试功能主要用于对电压电流的限幅测试,如果电压电流超过设定值,电源就会报警提示。 上图中的 V.U.L 表示电压测试的电压上限,V.L.L 表示测试的电压的下限;A.U.L 与 A.L.L 则是表示电流的上限与下限,Trigger 表示触发按键。

用户可按下 Config 对应的菜单软键,即 F5,对测试功能的进行参数设置,进入后如下 图所示,

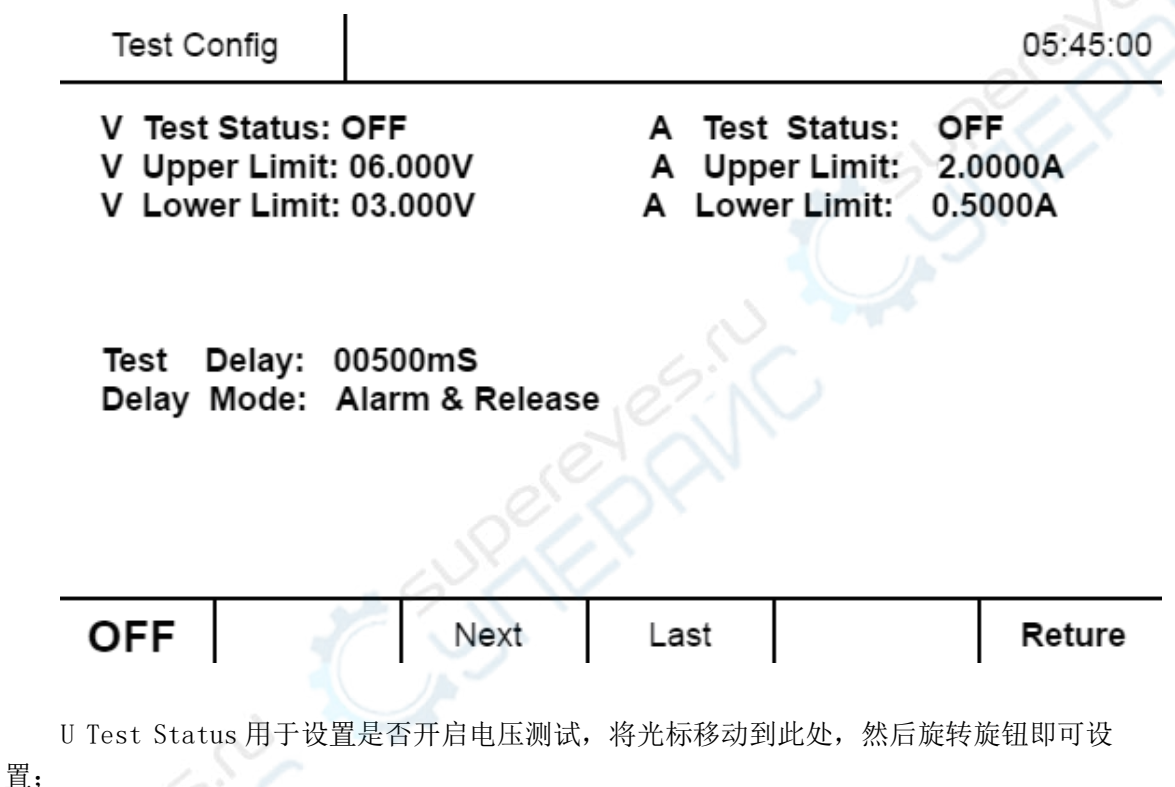

U Upper Limit 用于设置电压上限,U Lower Limit 用于设置电压下限;

同理,A Test Status、A Upper Limit 和 A Lower Limit 分别用于设置电流测试是否 开启及电流上下限。

Test Delay 用于设置延时时间;

Delay Mode 用于设置延时模式,有 Only Alarm 和 Alarm & Release 两种模式。 Only Alarm 表示输出超过设定值就会立刻报警,Alarm & Release 表示输出超过设定值后会延时报警,类似 于延时消抖,延时的时间为 Test Delay 所设定的时间。

设置完成后按下"Return"对应的菜单软键,即 F5,然后按下 Output 键,即可进行电压 电流测试。

#### **2.6.2** 列表功能

再次按下前面板的 MoreFun 键,进入测试功能界面,如下图所示

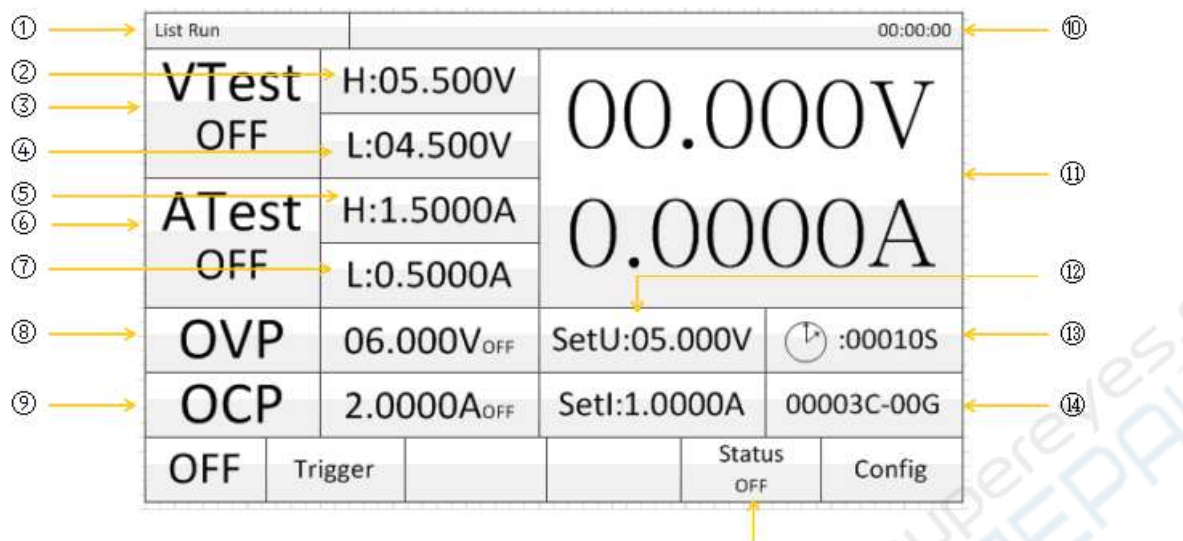

 $\overline{\mathbb{G}}$ 

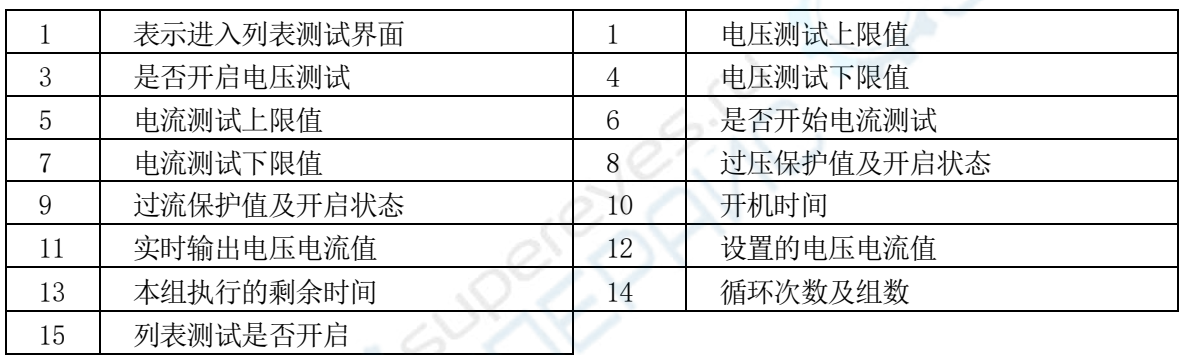

同样按下 F5 对列表参数进行设置,如下图所示(注意进入参数设置之前先得关闭列表测 试功能, 即上图中的 Status 为 OFF 状态)。

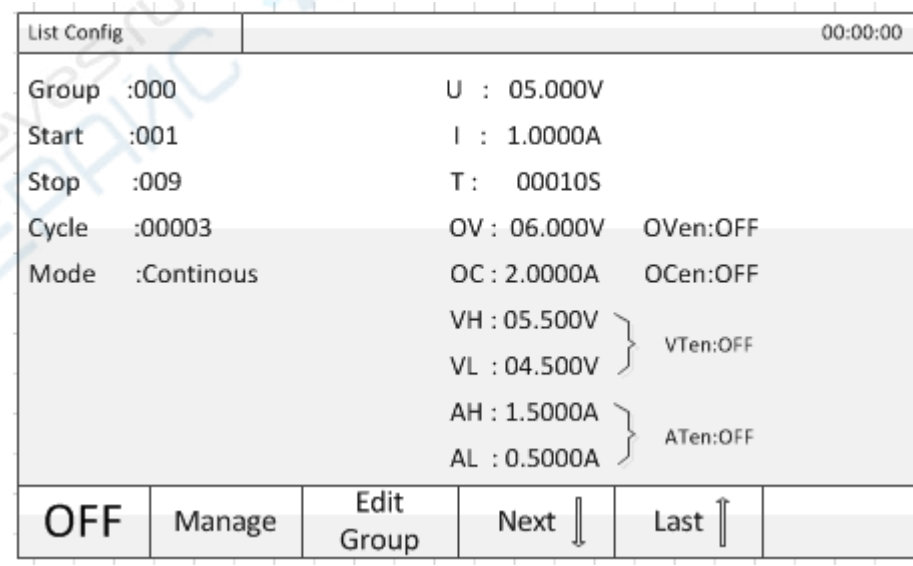

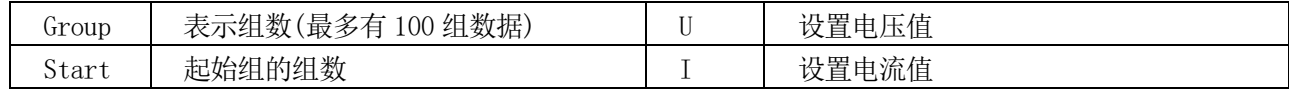

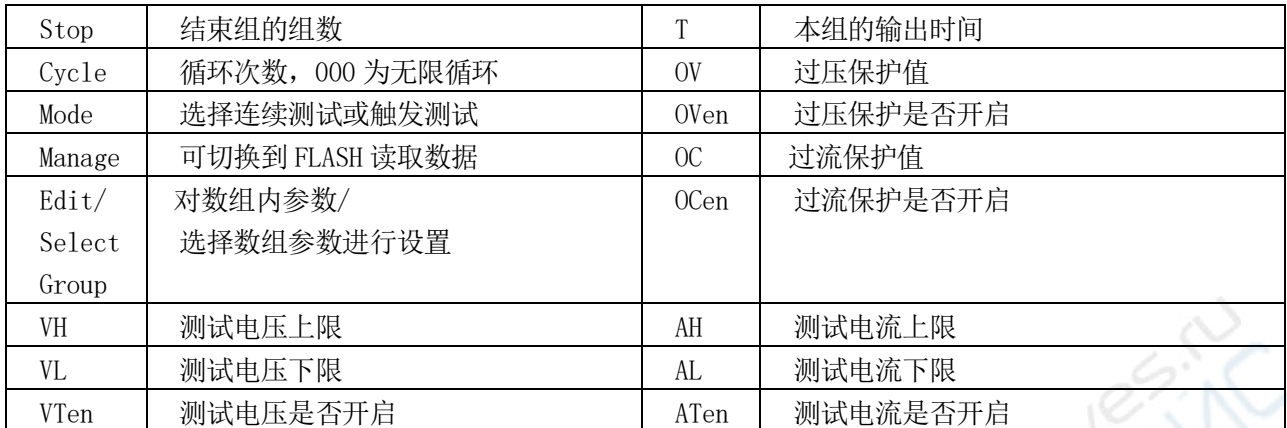

# <span id="page-17-0"></span>**2.7** 存储与调用

电源支持 U 盘及本地存储器的文件操作,可对电压、电流、过压保护、过流保护等系 统设置或定时参数进行存储、调用或删除。用户可以利用仪器内部存储器"存储/调用"100 组状态文件(STATE000-099)或 100 组定时参数文件(TIMER000-099)或 100 组电池参数 文件(BATTERY000-099), 也可以利用 U 盘 "存储/调用"更多的文件。

按前面板的 Store 键打开"存储/调用"界面(如下图所示)。

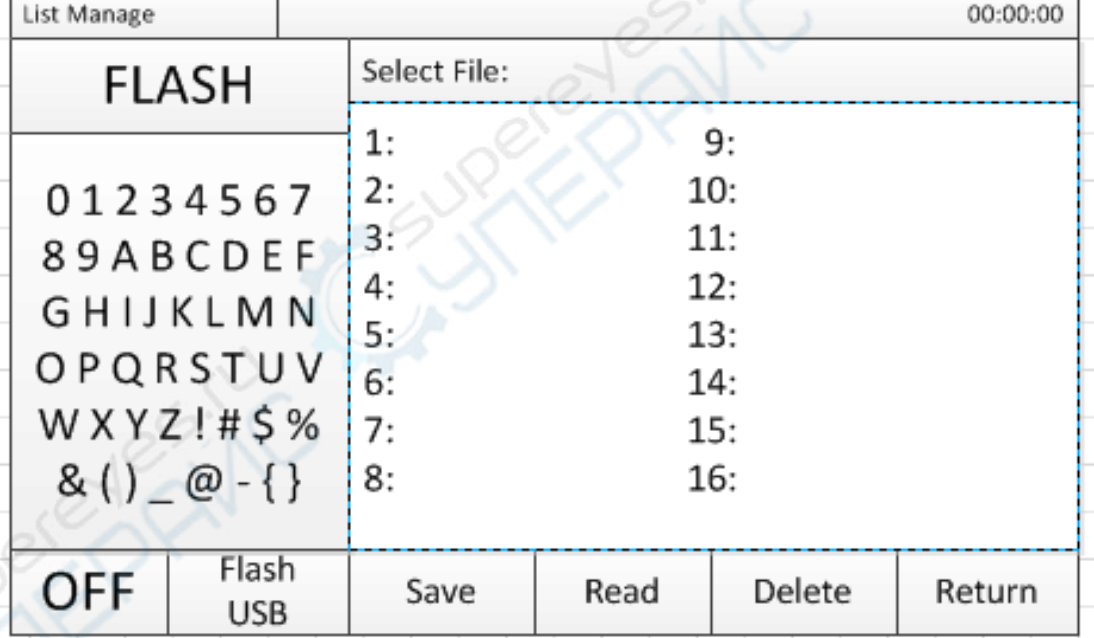

当有 U 盘插入时, 状态栏将显示"UDISK"表示已检测到 U 盘。对于 U 盘的相关操 作(存储、调用和删除)可以新建文件夹然后保存列表的 100 组数据,也可以读取文件夹 中的 100 组数据,读取的数据直接显示在列表,覆盖的数据也是列表中现有的数据, USB 和内置 Flash 对应操作相同, 切换键在左下角的 Flash USB。

新建文件步骤: 按下 Save 键, 然后再按下 New, 再接着旋转旋钮, 当绿色圆圈选中 相应的字符时,按下旋钮,按下一次即可确定文件名的当前字符(共有 48 个字符,含 0 到 9 共 10 个字符, 大写的字母 26 个, 还有感叹号、括号等字符), 最后按下 Yes 键, 即 可新建一个文件,文件里的数据为列表的 100 组数据。

覆盖文件步骤:先使用旋钮选中要覆盖的文件,再按下Save键,然后再按下Write Over, 即可将列表中的数据覆盖到当前文件。

读取文件步骤:先使用旋钮选中要读取的文件,按下 Read 键,再按下 Yes 键, 即可 将文件中的 100 组列表数据读取到列表中,可切换到 More/Fun 的 List Run 模式下查看该 文件的数据。

删除文件步骤:先使用旋钮选中要删除的文件,按下 Delete 键,在按下 Yes 键, 即可 删除文件。

返回操作: 在 Store 界面按下 Return 键, 即可返回首界面。

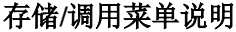

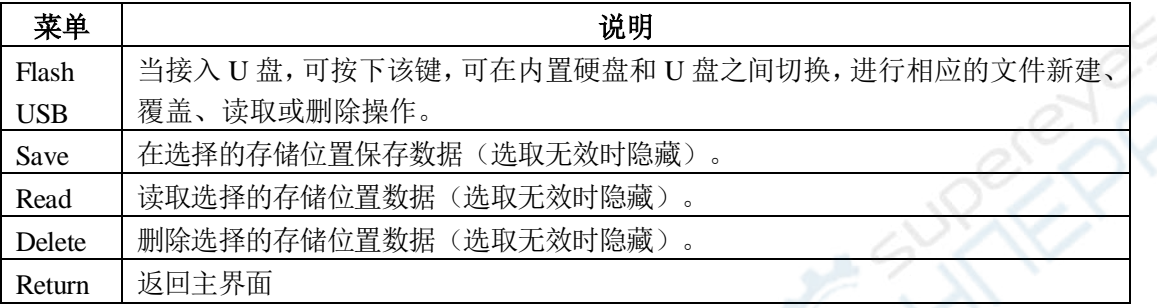

### 2.8 远程感应功能

本系列电源可提供大电流的输出,因此,负载连接线上的压降将变得不可忽略。在大电 流输出情况下,为确保负载获得准确的压降, 仪器设计了 Sense (远程感应)工作模式。在 该模式下,系统将自动补偿负载引线的压降,从而确保用户设定的电源输出值与负载所获得 的数值一致。

在使用远端感应功能前,你必须要先设定电源为远端感应模式,且须在输出关闭时才可 以开启远程感应功能。Sense 引线最好不要与负载线绞在一起。

电源远端量测的接线示意图:

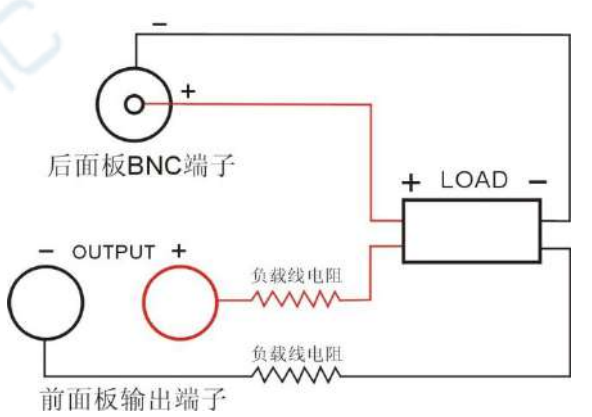

操作步骤:

- 1. 按照上图所示将仪器前面板的输出端子、后面板的 Sense 端子分别连接至负载两端。连 接时,注意极性。
- 2. 按 Menu→Sense, 旋转旋钮打开或关闭远程感应功能。

# <span id="page-19-0"></span>第三章 远程控制

该系列电源均支持远程控制模式, 提供了 RS232 接口与计算机进行通讯, 并通过上位 机软件实现面板上所有功能。

# <span id="page-19-1"></span>**3.1** 接口设置

#### <span id="page-19-2"></span>**3.1.1** 界面

在仪器的后面板装有RS232接口,如下图所示。

 $\odot$   $\circ \circ \circ \circ$ O)

RS232接口

#### <span id="page-19-3"></span>**3.1.2** 通讯设定

根据以下设定 PC 机里的 COM 口

- (1) 波特率:9600
- (2) 校验位:None
- (3) 数据位:8
- (4) 停止位:1
- (5) 数据流出控制:None

注**1**:如果远程控制时电源没有响应,请检查:

- 接口线自身是否断开。
- 接口线、电源与 PC 对应引脚的连接是否正确。
- 接口线连接是否紧固。
- 远程控制程序的通信参数设置与 3.1.2 节是否一致。
- 远程控制程序的命令结束符是否为换行(16 进制 0X0A)。

注**2**:当用软件控制仪器时Lock键亮起,电源进入远程控制模式,前面板上的控制键被 锁定,不能再用于控制。欲返回本地控制模式,只需要再次按下Lock键,使按键灯熄灭, 则电源恢复到本地控制模式。

# <span id="page-19-4"></span>**3.2 SCPI** 编程指令集

详细SCPI编程指令集请参考编程手册。

# <span id="page-19-5"></span>第四章 维护

### **4.1** 定期检查

- 在产品使用过程中,为保证产品能够达到其最佳工作状态,请做定期检查。
- 检查电源供应器电源输入插座是否被烧坏。检查电源输出端子是否有松动。

# <span id="page-20-0"></span>**4.2** 保险丝的替换

步骤: (1) 拿走电源线,然后用小螺丝刀取走保险丝盒。

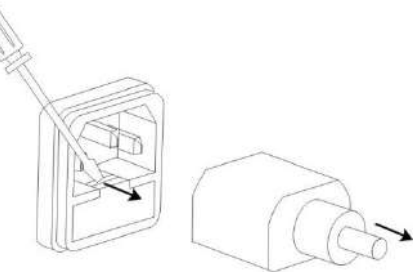

(2) 替换保险丝。

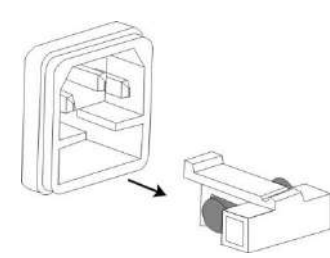

保险丝规格: 220V: T10AL/250V

<span id="page-21-0"></span>第五章 性能指标

使用此规格时,请确保开机 30 分钟以上。

表一:

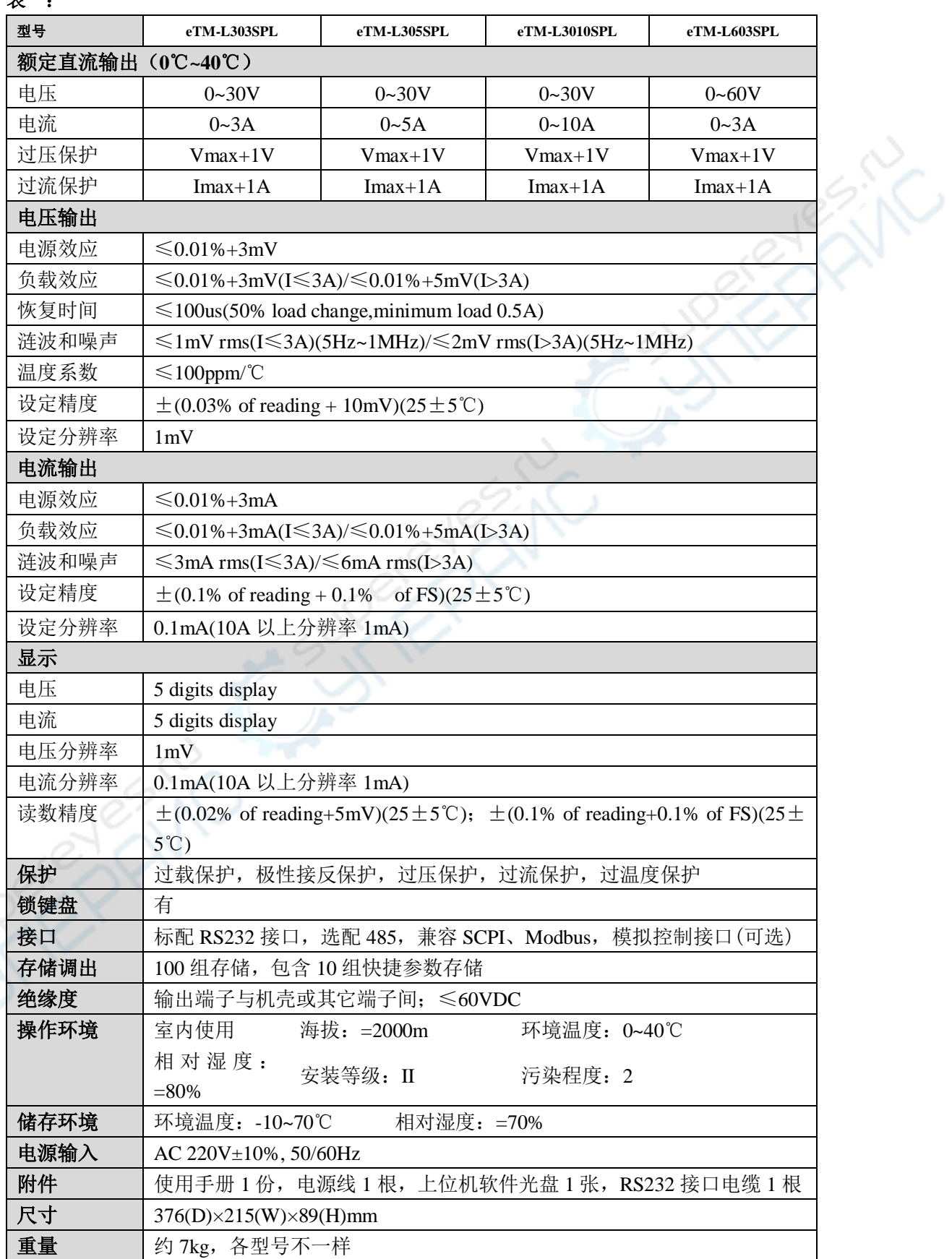

![](_page_22_Picture_340.jpeg)